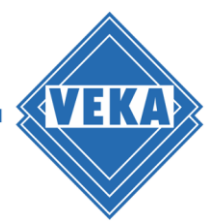

# **Bedienungsanleitung WinDoPlan Revit® Plugin**

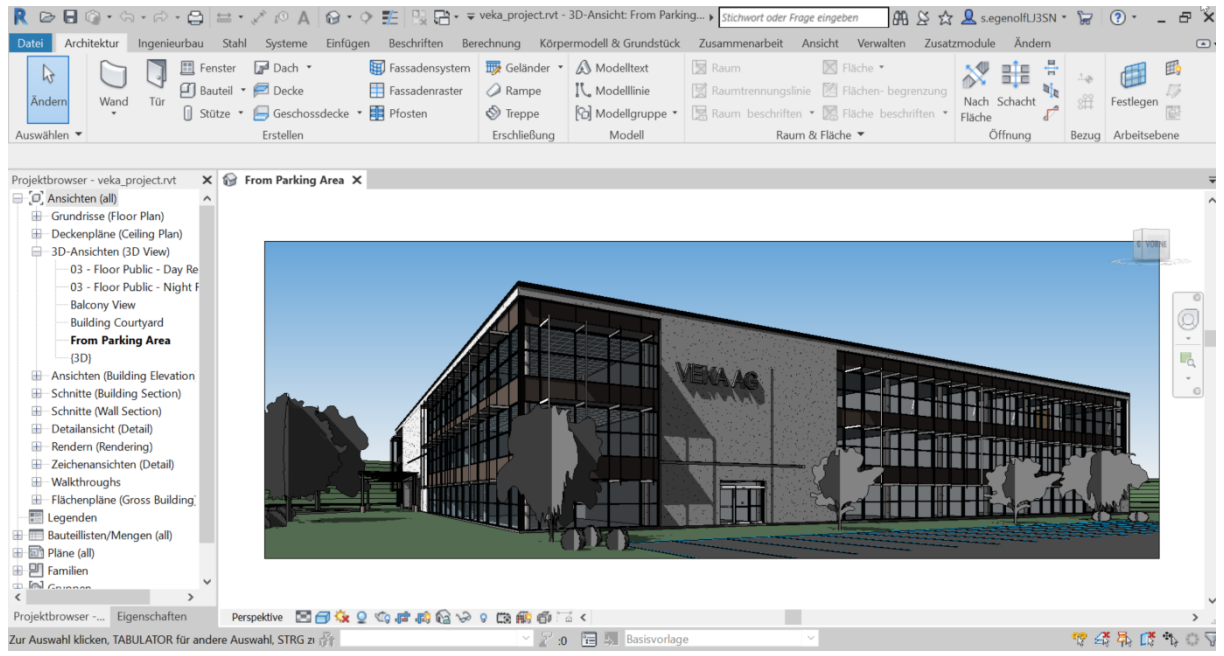

### **Voraussetzungen für die Verwendung**

- Eine Revit<sup>®</sup> Installation.
- Eine Internetverbindung.
- Ein Benutzerkonto bei VEKA WinDoPlan: [https://windoplan.veka.com](https://windoplan.veka.com/)

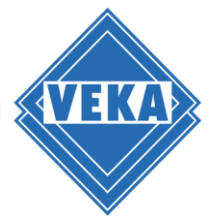

## **Einstellungen beim ersten Start nach der Installation**

Nach erfolgreicher Installation finden Sie das WinDoPlan Revit® Plugin wie alle anderen Revit-Plugins über die Menüoption "Zusatzmodule":

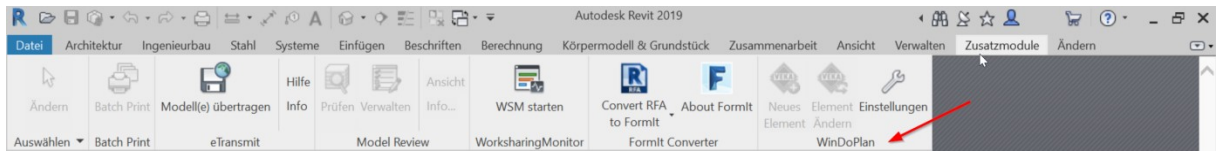

Direkt nach der Installation ist zunächst ist nur der Button "Einstellungen" verfügbar.

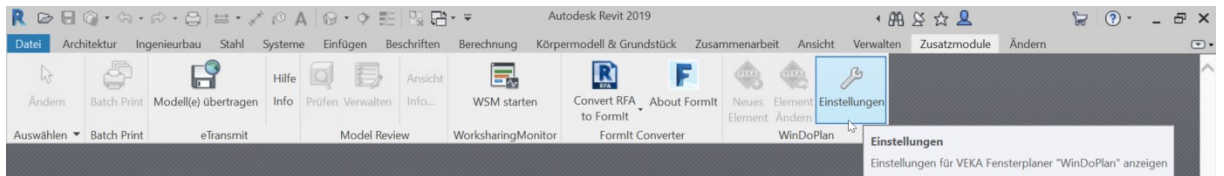

Beim Klicken darauf erscheint folgender Dialog:

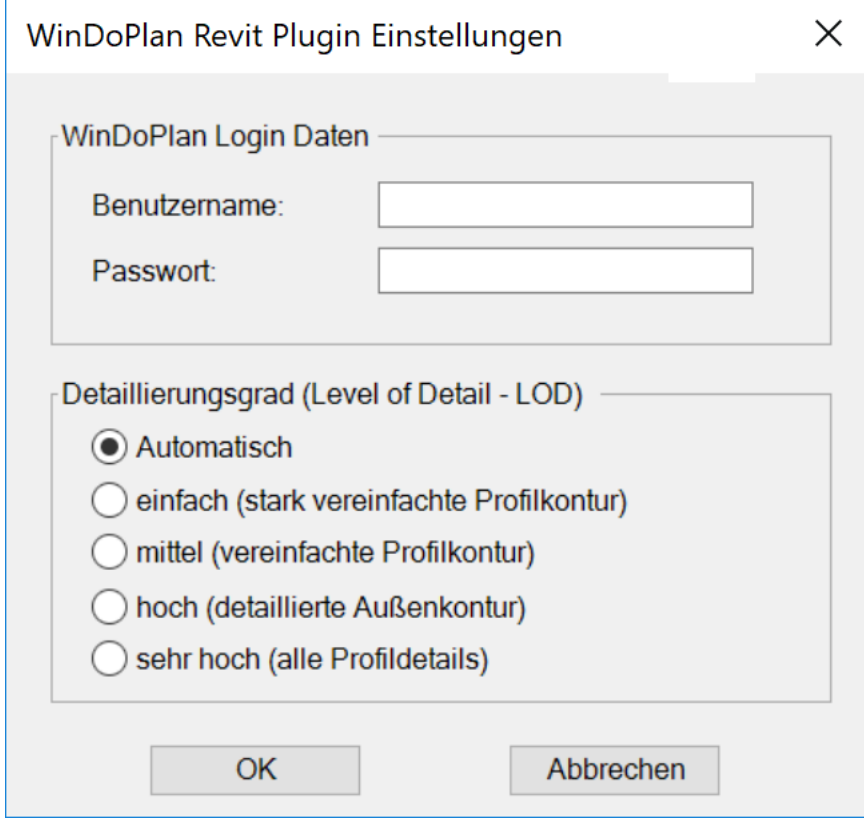

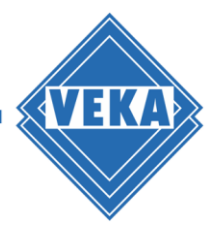

#### **Anmeldedaten**

Geben Sie hier bitte Ihre Anmeldedaten (Benutzername und Passwort) für Ihr WinDoPlan Benutzerkonto ein, wie Sie es von der WinDoPlan Webseite gewohnt sind:

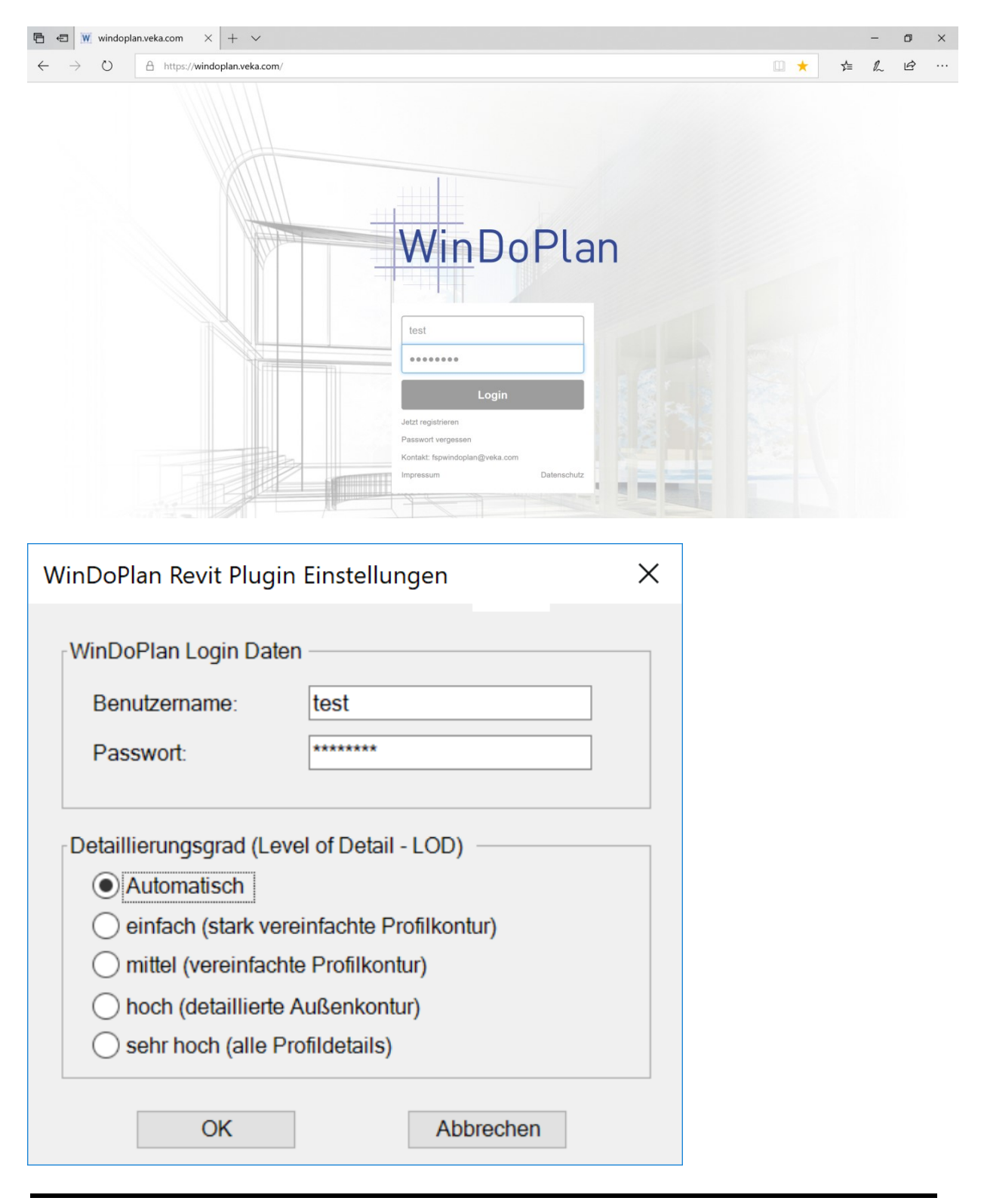

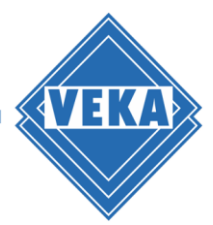

#### **Detaillierungsgrad**

Wählen Sie in diesem Dialog bitte außerdem den gewünschten Detaillierungsgrad (Level of Detail - LOD) aus.

Es stehen die folgenden Möglichkeiten zur Verfügung:

- Automatisch
- einfach (stark vereinfachte Profilkontur)
- mittel (vereinfachte Profilkontur)
- hoch (detaillierte Außenkontur)
- sehr hoch (alle Profildetails)

Ein höherer Detaillierungsgrad bietet eine detailgetreuere 3D-Darstellung, benötigt jedoch auch mehr Rechenzeit und Speicher beim Erzeugen des Modells.

Die Option "Automatisch" ist die Standardeinstellung und ermöglicht das Umschalten des LOD über den Detaillierungsgrad der 3D-Ansicht in Revit®:

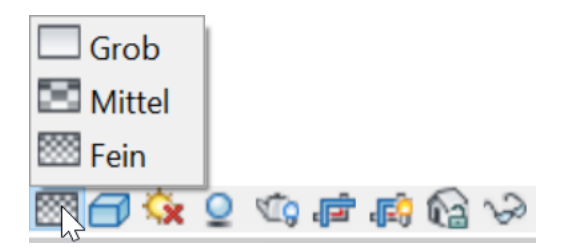

Der Detaillierungsgrad "einfach" entspricht etwa LOD 200, die Option "mittel" LOD 300 und die Einstellung "hoch" entspricht LOD 400. Der Grad "sehr hoch" entspricht dem Grad "hoch", beinhaltet jedoch zusätzlich auch die inneren Profildetails.

Zum Abschließen aller Einstellungen bestätigen Sie bitte mit "OK"

Damit werden diese Einstellungen gespeichert und die anderen beiden Plugin-Buttons "Neues Element" und "Element ändern" sind nun abhängig von dem geladenen Projekt und dem Selektionsmodus verfügbar.

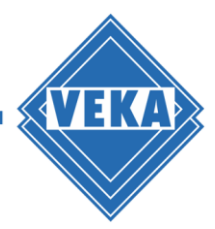

## **Erstellen einer Revit®-Familien Datei (.rfa)**

Ist kein Revit® Projekt geladen, so ist der Button "Neues Element" aktiviert und kann angeklickt werden:

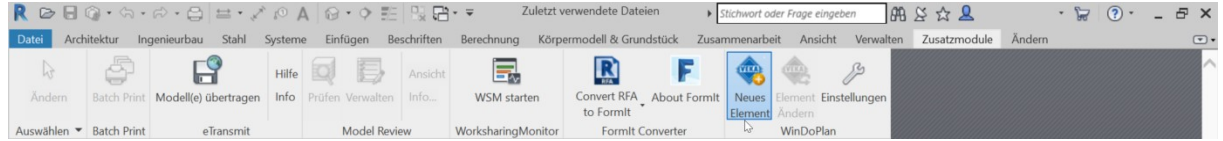

Anschließend wird die WinDoPlan Website aufgerufen und sie befinden sich direkt im Konstruktionsmodus:

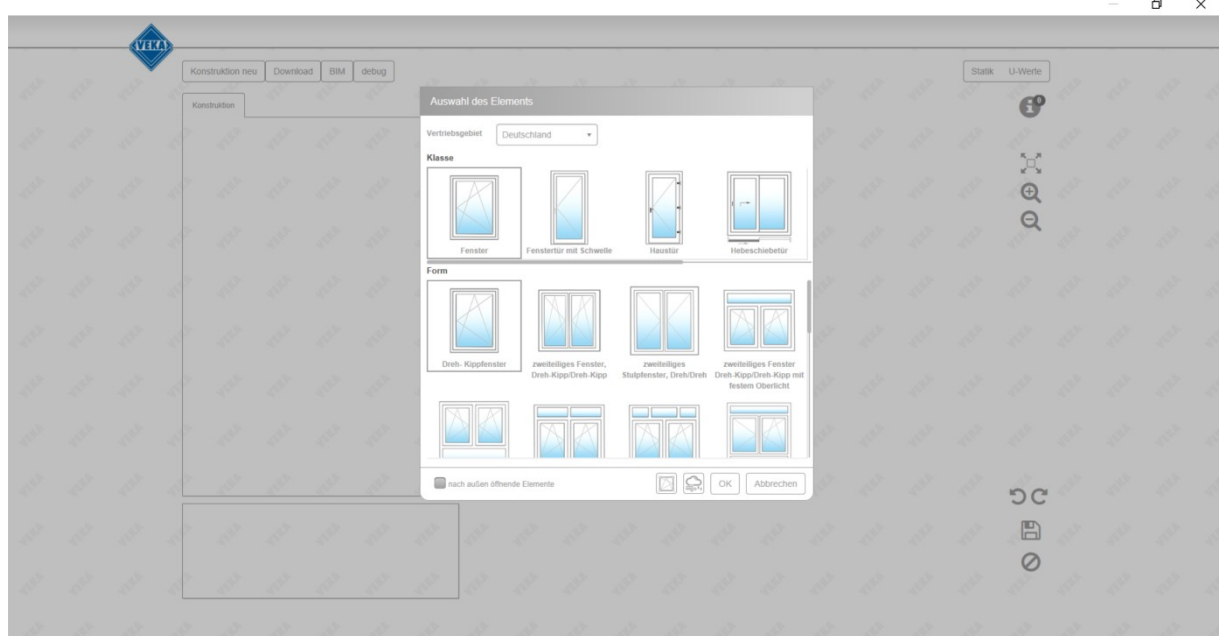

Wählen Sie zunächst den gewünschten Konstruktionstyp aus. Nehmen Sie dann weitere Änderungen vor, wie Sie es von WinDoPlan gewohnt sind.

Zum Abbrechen des Erstellens einer neuen Revit® Familie und Zurückkehren in die Revit®- Oberfläche klicken Sie ganz oben rechts auf das Fenster Schließen Symbol oder auf das Abbrechen Symbol auf der Website unter der Diskette. Möchten Sie die Konstruktion Beenden und die Revit® Familie mit den Einstellungen erzeugen, dann Klicken Sie auf die Diskette.

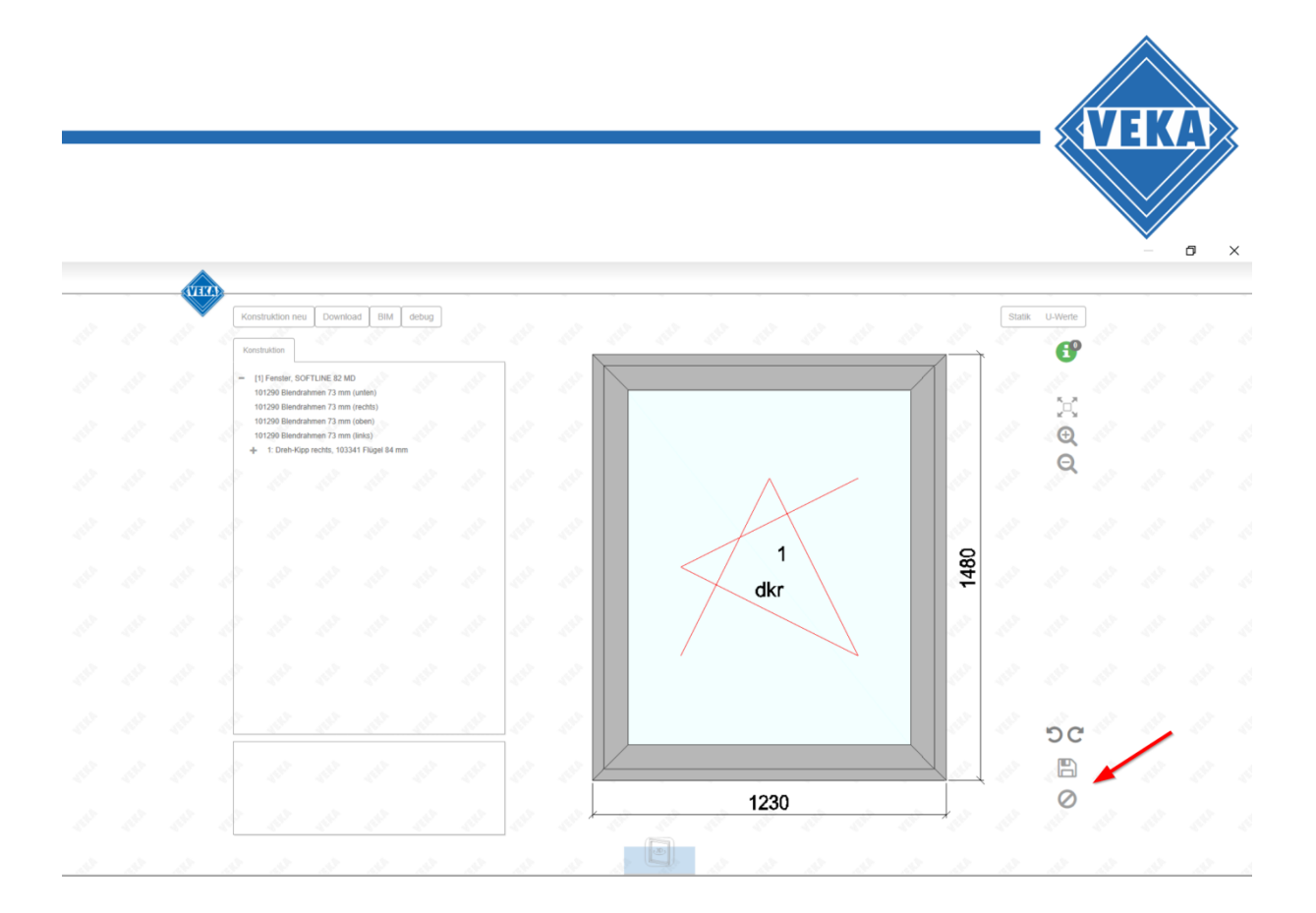

Die Konstruktionsdaten werden nun nach Revit® übertragen und je nach Konstruktion eine Fenster oder Türen Familien Datei (.rfa) erzeugt, gespeichert und geöffnet.

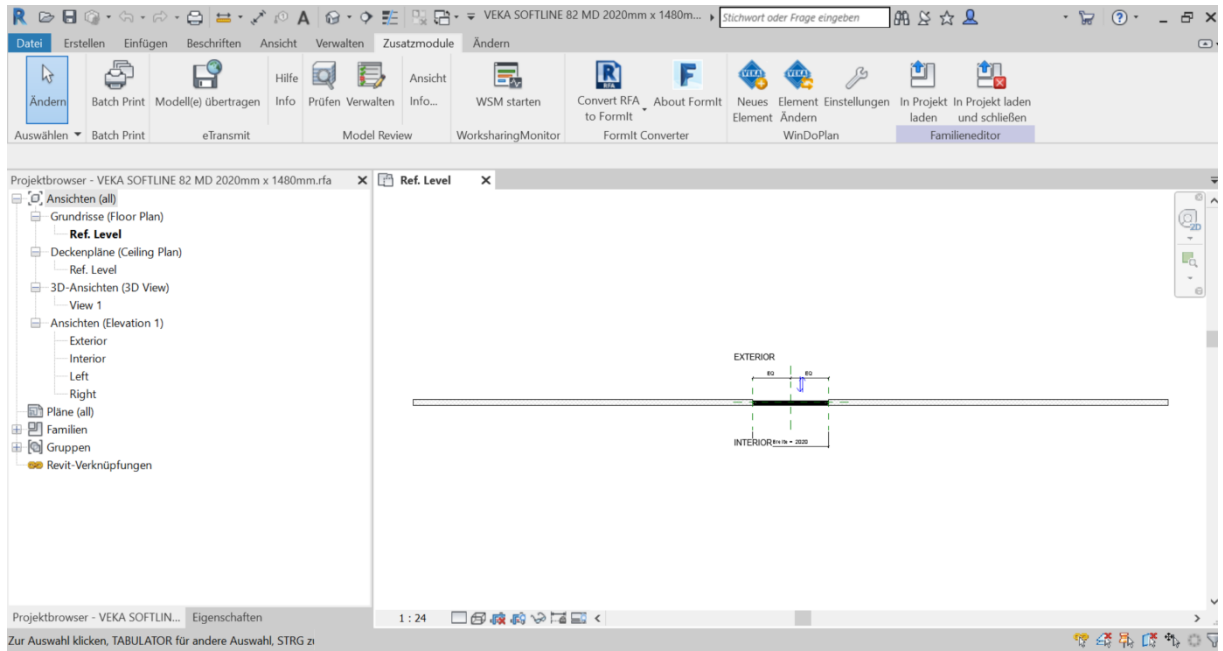

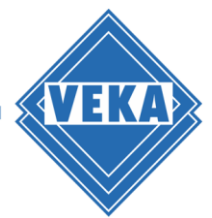

## **Einfügen eines VEKA Fensters bzw. einer VEKA Tür in ein Revit® Projekt**

Zunächst muss ein Revit Projekt geöffnet sein. Der Button "Neues Element" ist dann aktiviert und kann angeklickt werden:

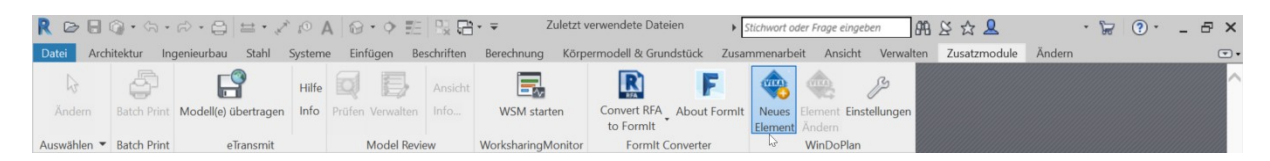

Es wird die WinDoPlan Website aufgerufen und Sie befinden sich direkt im Konstruktionsmodus:

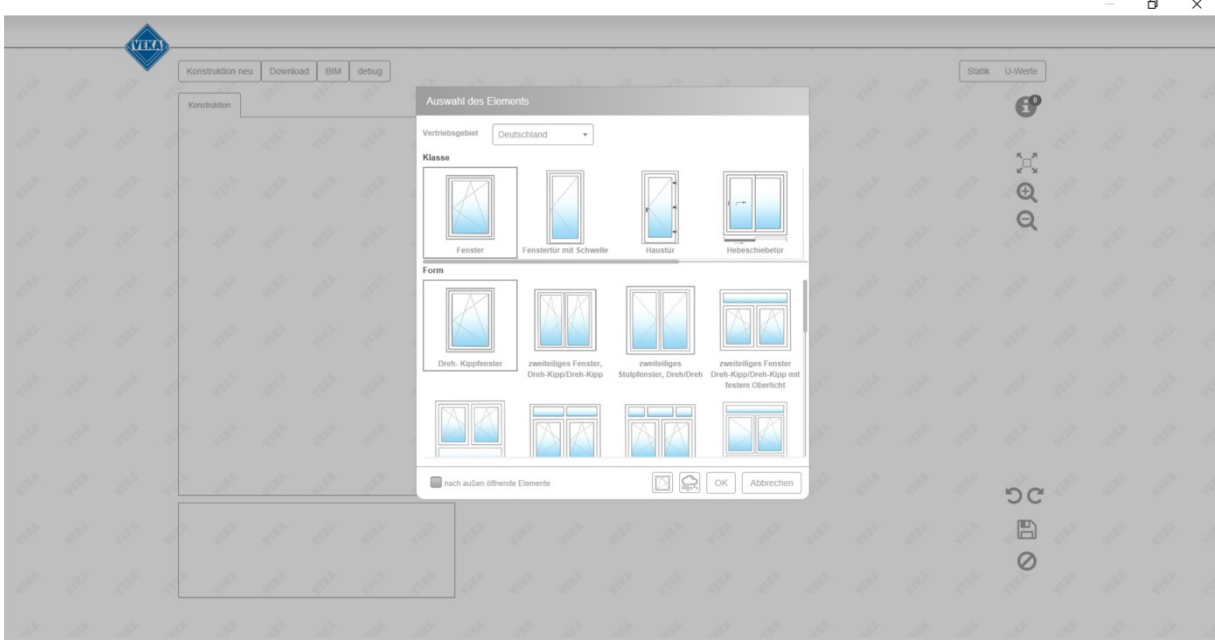

Wählen Sie wieder den gewünschten Konstruktionstyp aus und nehmen Sie dann weitere Änderungen vor.

Möchten Sie die Konstruktion Beenden und die Revit® Familie mit den Einstellungen erzeugen, dann Klicken Sie auf die Diskette. Zum Abbrechen auf das Abbrechen Symbol unter der Diskette.

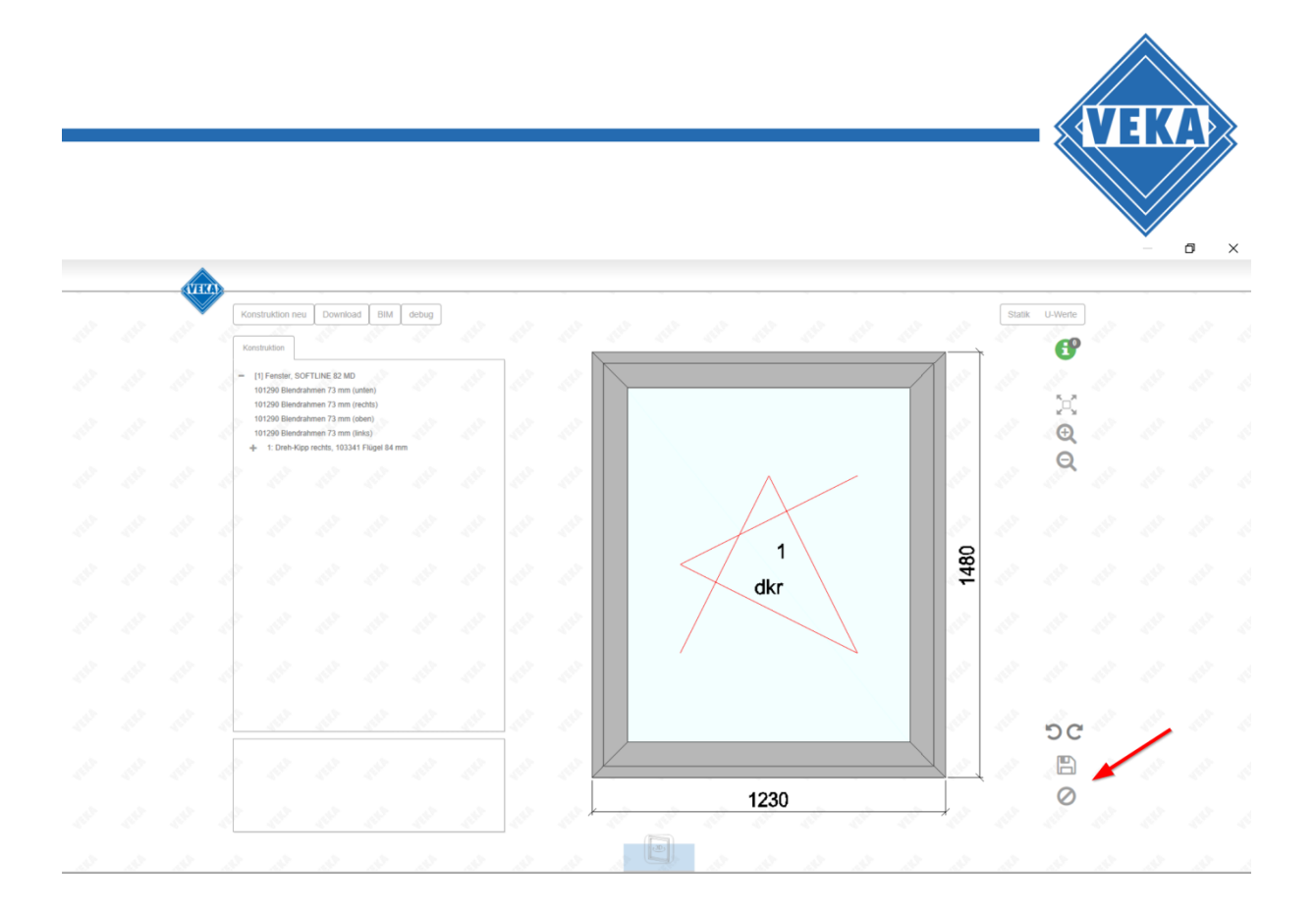

Die Konstruktionsdaten werden nun nach Revit® übertragen und je nach Konstruktion eine neue Fenster oder Türen Familie erzeugt, in das Projekt geladen und direkt selektiert. Das neu erstellte Fenster bzw. die Tür kann nun in eine Wand eingesetzt werden.

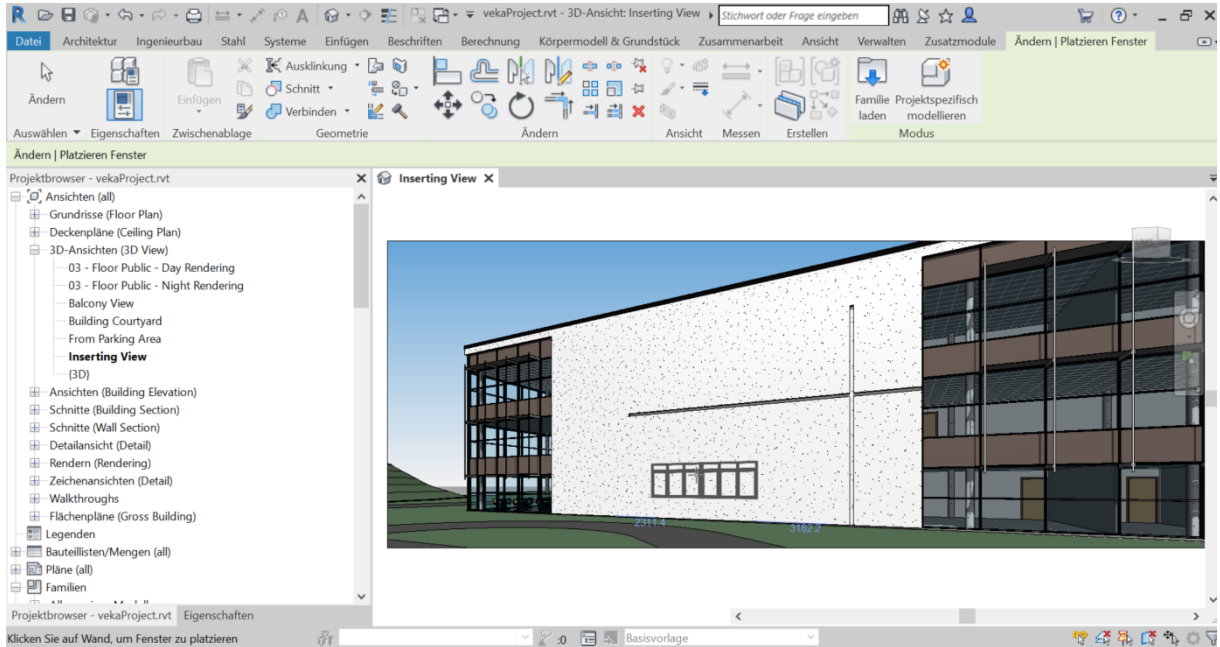

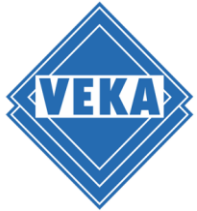

## **Ersetzen von Fenstern und Türen in einem Revit® Projekt**

Zum Ersetzen von Fenstern in einem Revit® Projekt selektieren Sie bitte ein oder mehrere Fenster und klicken dann auf "Element Ändern".

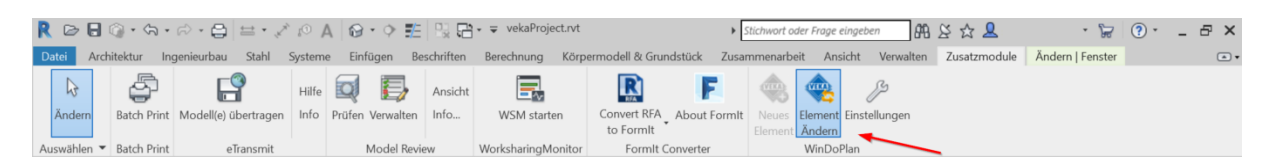

Bitte beachten Sie, das unterschiedliche Verhalten des Plugins, je nach Typ der selektierten Fenster bzw. Türen.

Folgende Fälle sind möglich:

- 1. Es ist ein oder mehrere Fenster bzw. Türen selektiert, die nicht mit dem WinDoPlan Plugin erzeugt wurden
- 2. Es ist ein Fenster bzw. eine Tür selektiert, das mit dem WinDoPlan Plugin erzeugt wurde

#### **Hinweis:**

Falls mehrere Fenster bzw. Türen selektiert sind, die mit dem WinDoPlan Plugin erzeugt wurden aber aus unterschiedlichen Konstruktionen kommen, so ist der Button "Element Ändern" deaktiviert.

#### **Ersetzen eines oder mehrerer nicht mit WinDoPlan Plugin erstellter Fenster bzw. Türen durch ein VEKA Element**

In diesem Fall ist der Ablauf beim Klick auf "Element Ändern" prinzipiell derselbe, wie bei dem Erstellen eines neuen Fensters bzw. einer neuen Tür:

Es wird eine neue Fensterfamilie bzw. Türenfamilie mit dem über WinDoPlan konstruiertem Fenster oder der Türerstellt und in das Projekt geladen. Beim Klick auf die Diskette werden alle im Projekt selektierten Fenster bzw. Türen mit dem neu konstruierten Fenster bzw. der Tür ersetzt.

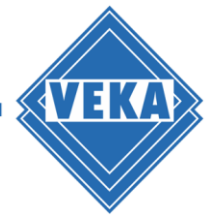

#### **Ersetzen eines mit WinDoPlan Plugin erstellten Fensters bzw. einer Tür mit einem anderen VEKA Element**

Voraussetzung: Das selektierte Fenster bzw. die Tür wurde mit einer früheren Konstruktion über WinDoPlan erzeugt.

Beim Klick auf "Element Ändern" wird die frühere Konstruktion aufgerufen. Sie können nun beliebige Änderungen vornehmen und die Konstruktion mit Klick auf die Diskette abschließen und die Ergebnisse nach Revit® übernehmen. Das im Projekt selektierte Fenster bzw. die Tür wird an die Konstruktionsänderungen angepasst.